# **Voting District (VTD) Project GUPS User's Guide Addendum: VTD Verification**

The Voting District Project has two distinct parts – initial delineation, which is referred to as VTD, and verification, referred to as VTDV. If you are submitting VTD boundaries as part of the 2020 Redistricting Data Program (RDP) for the first time for a county, that is an initial delineation. You will not need the information contained in this addendum, which explains verifying boundaries already submitted. If you are performing an initial delineation, please refer to the *Voting District Project GUPS User's Guide*.

During verification, you have the opportunity to review the voting district boundaries you initially submitted as part of the 2020 Redistricting Data Program (RDP), now referred to as the Census Bureau's "current VTDs", against your own reference layer, which you can import into the VTDV GUPS. This addendum will explain how to start a VTD Verification Project and explain how to use the tools specifically designed for VTD Verification. All other tools and functionality remain unchanged from the VTD GUPS provided to you for initial delineation, with the exception of changes documented in the *Voting District Project GUPS User's Guide Section 3 – New Tools in GUPS.*

## **1.0 Starting a GUPS Verification Project**

If you submitted VTD updates for a county in your state during the initial delineation period, when starting a GUPS verification project, you should select **Voting District Project Verification** as the program in which you are participating. See Table A-1 for instructions on starting a VTDV project.

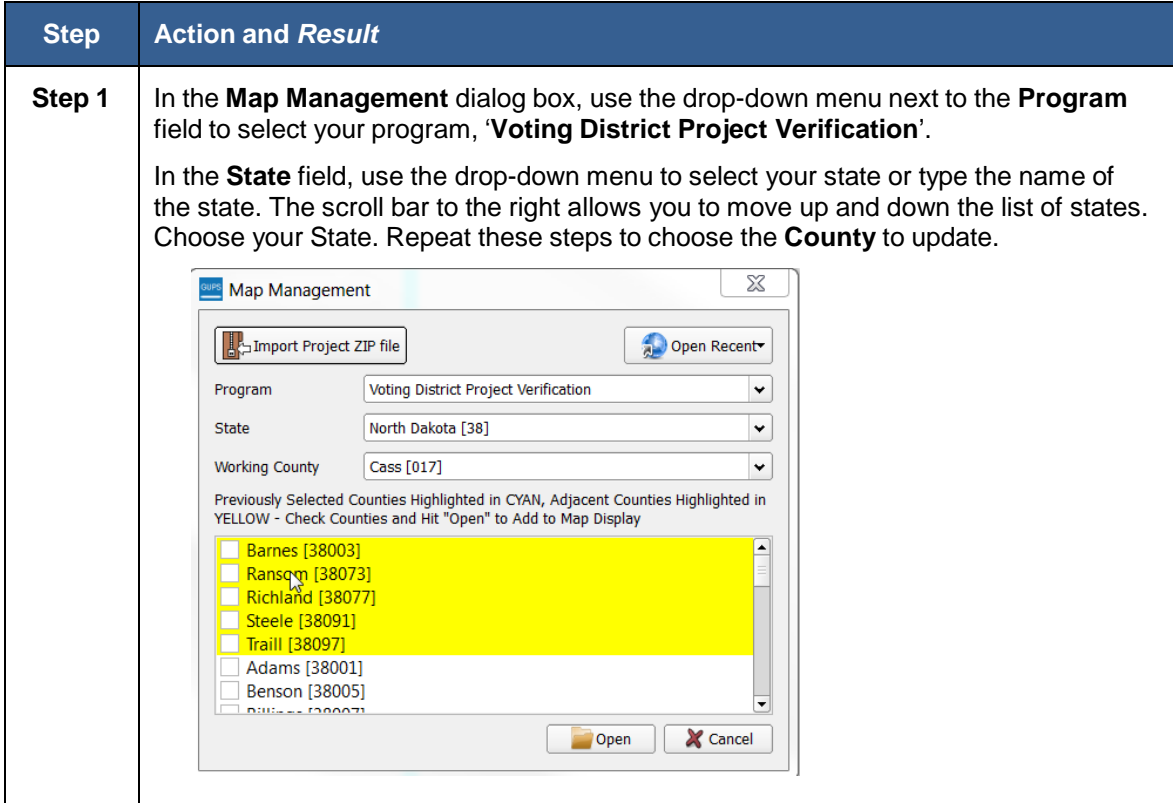

### **Table A-1 : How to Start a VTD Verification GUPS Project**

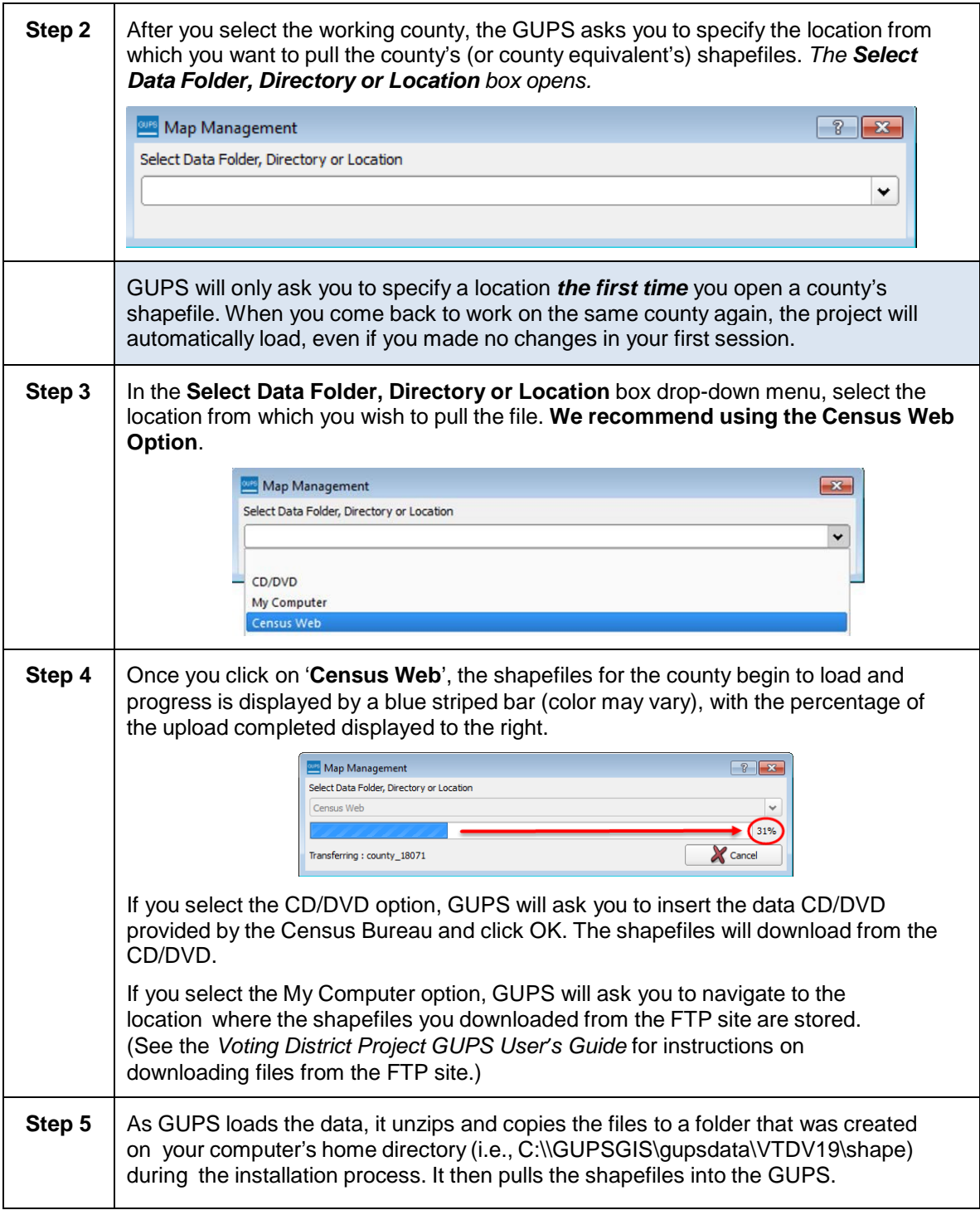

#### **Step 6** | Once the files are loaded, the Import Working File dialog box opens asking **'Which reference dataset would you like to import?**'

GUPS VTDV has a verification tool that will run a comparison between a VTD reference layer you import against the VTDs the Census Bureau collected and processed into our database during the initial delineation, labeled as *VTD\_current* in the GUPS project. If you have a reference dataset you want to import to run the comparison, select "Import VTD Shapefile" (if the dataset is in a shapefile format), or select "Import VTD Tabular Equivalency File" if your reference dataset is a text file. You will then be asked to map the fields in your reference dataset to the standard field names used in GUPS. This process is very similar to the process you may have chosen to use during initial delineation, if you imported your own VTD reference file to create your submission. Please see Sections 7.3 and 7.4 in the *Voting District Project User's Guide* for information on importing the tabulation equivalency file or shapefile and mapping the fields.

If you do not have a reference layer to import, select "Verification without Reference Layer" from the drop down menu.

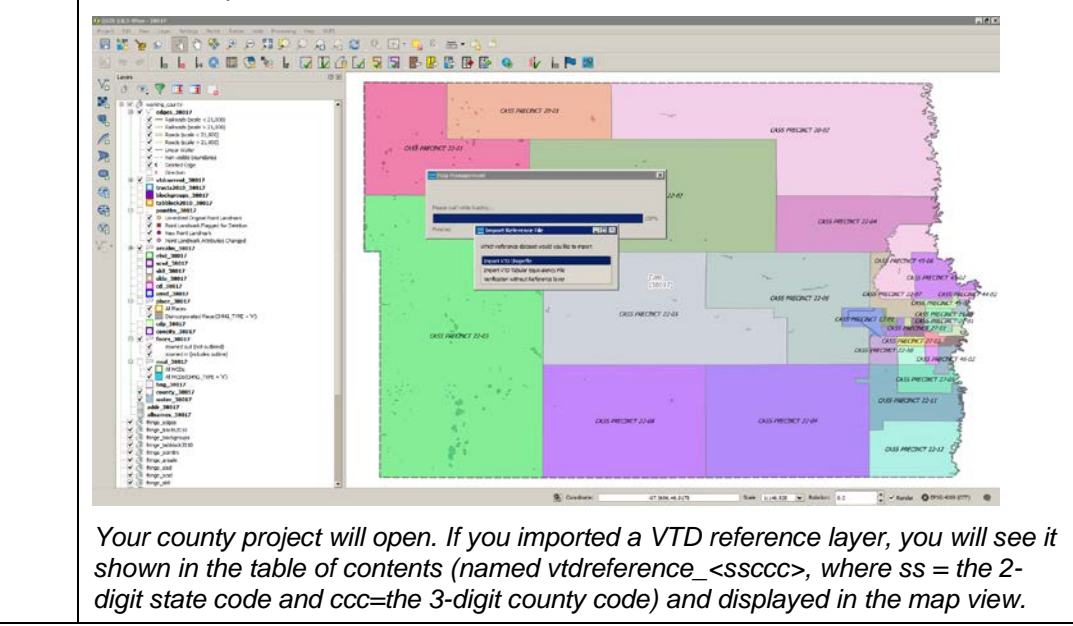

## **2.0 Using the VTDV Verification Tool**

If you have imported a VTD reference layer, you can use the VTD verification tool to validate the current voting districts that were collected and processed by the Census Bureau during initial delineation, against your imported reference layer. The VTD Verification tool will provide feedback and notify you of instances where:

1. The list of current Census VTDs, those you supplied during initial delineation, contains a VTD that is not contained in the imported reference VTD layer.

2. Specific faces in the current Census VTD layer are missing from the imported VTD reference layer, and/or

3. Faces assigned to a specific voting district in the current Census VTD layer belong to a separate voting district in the reference layer.

Click on the VTD Verification Tool, found on the VTD toolbar, to run the tool.

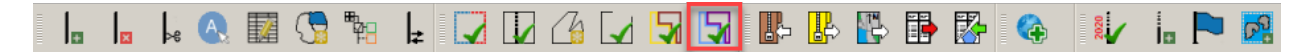

Once the Tool runs, a VTD Verification Tool window will appear, and you may notice a crosshatching pattern that appears over parts of the working county. This pattern symbolizes areas where there is a discrepancy between the current Census and the imported reference VTD layers. There are three possible types of errors that may appear in the window. It is also possible that there will be no errors that fall out.

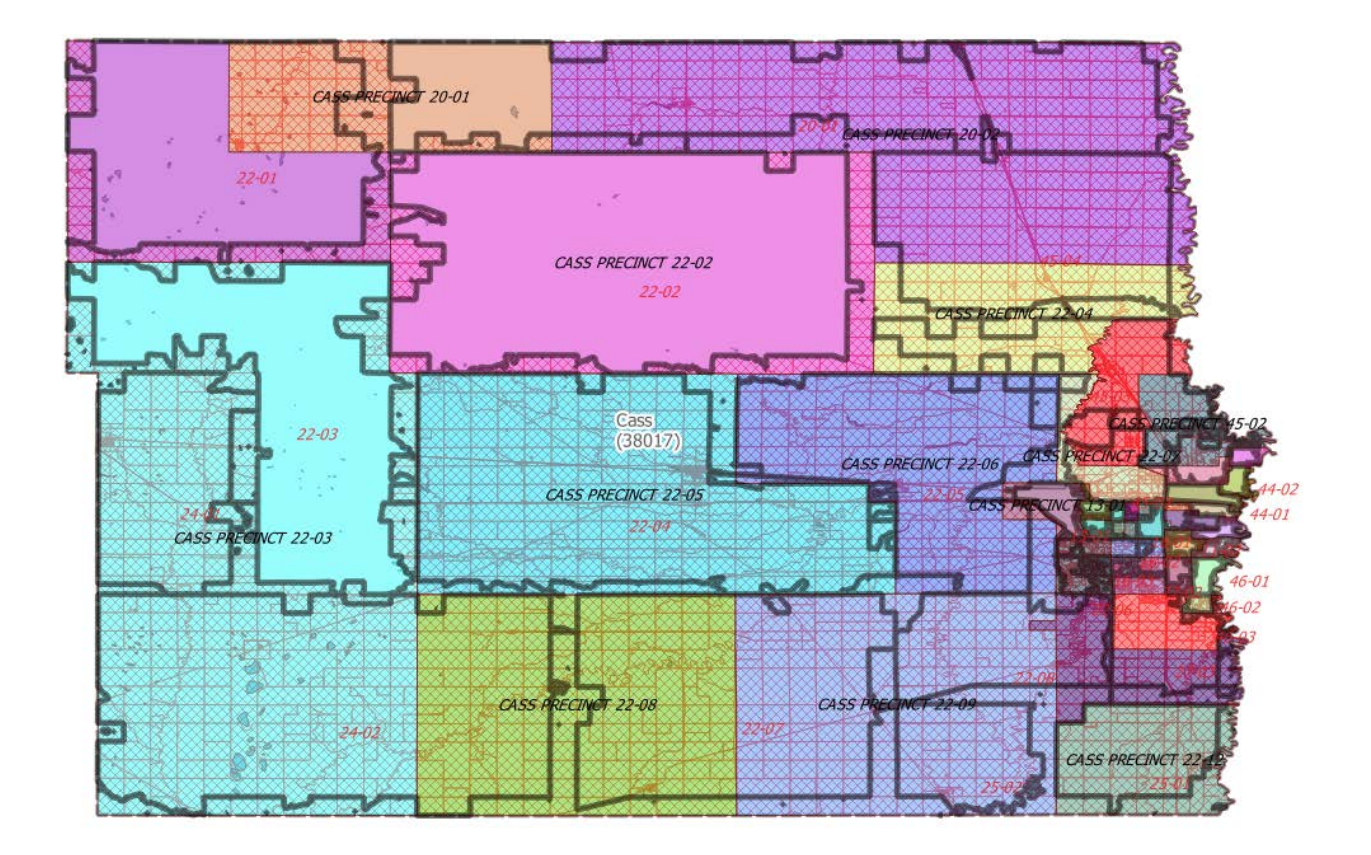

In the VTD Verification Tool window, you can use the "Errors" drop-down list to toggle between just one type of error fallout, or seeing all three types of errors, or criteria failures. Each type of criteria failure is described below.

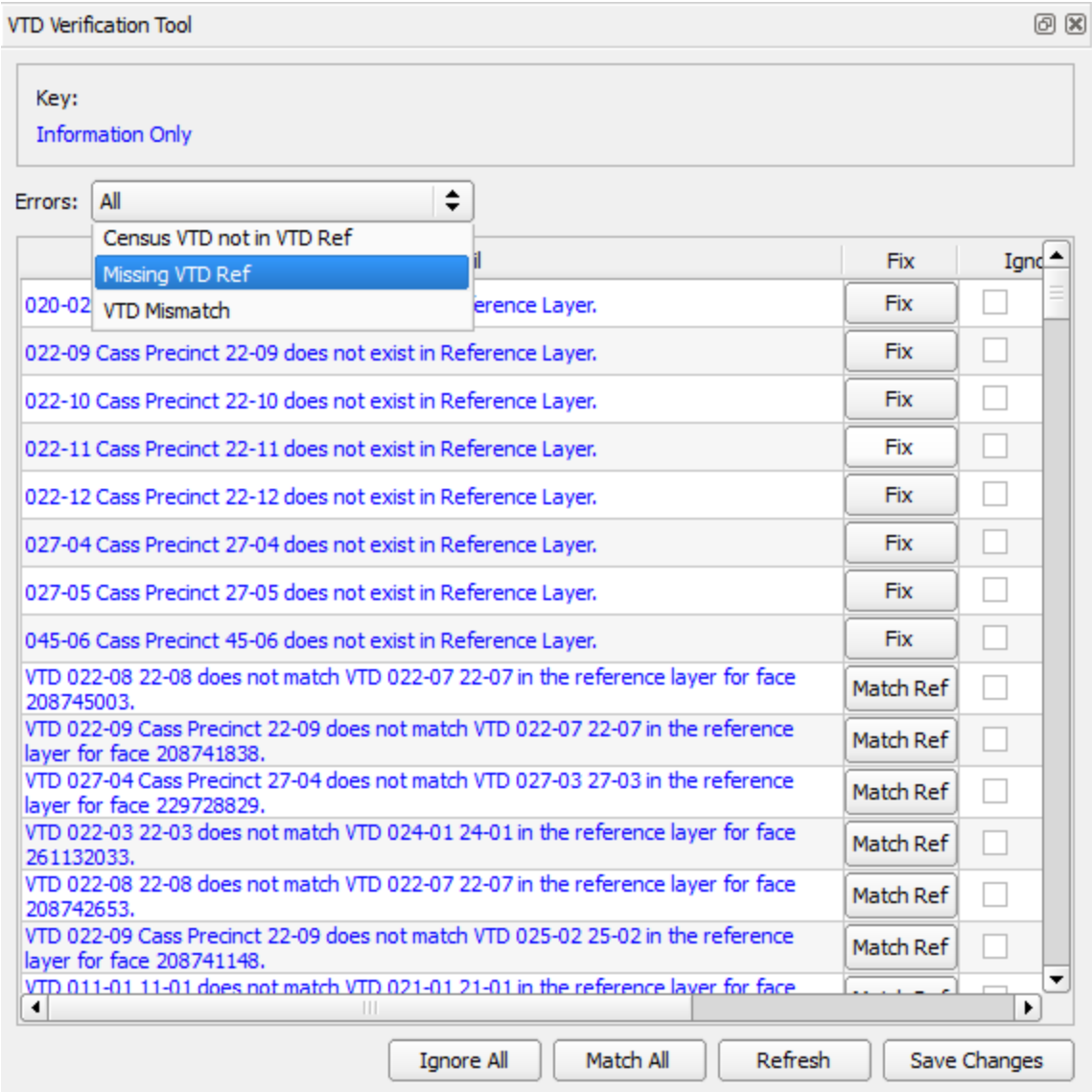

### **2.1 Census VTD not in VTD Ref Errors**

This error is reported when the current Census VTD layer (vtdcurrent\_<ssccc> where ss = state code and ccc = county code), contains a VTD that is not in your imported reference file.

The example below contains eight errors of this type. The first error listed in the Criterial Fail window reports that the current Census VTD shapefile contains CASS PRECINCT 20-02, but that VTD is not found in the VTD reference layer.

a. Click on the error in the Criteria Fail window to zoom to it on the map. In the map view, CASS PRECINCT 20-02 is displayed on the vtdcurrent\_38017 layer (blue fill), but the same area in the reference VTD shapefile is VTD 20-01 (labeled in red text). (Note: the crosshatching layer has been turned off in the images below for easier viewing.)

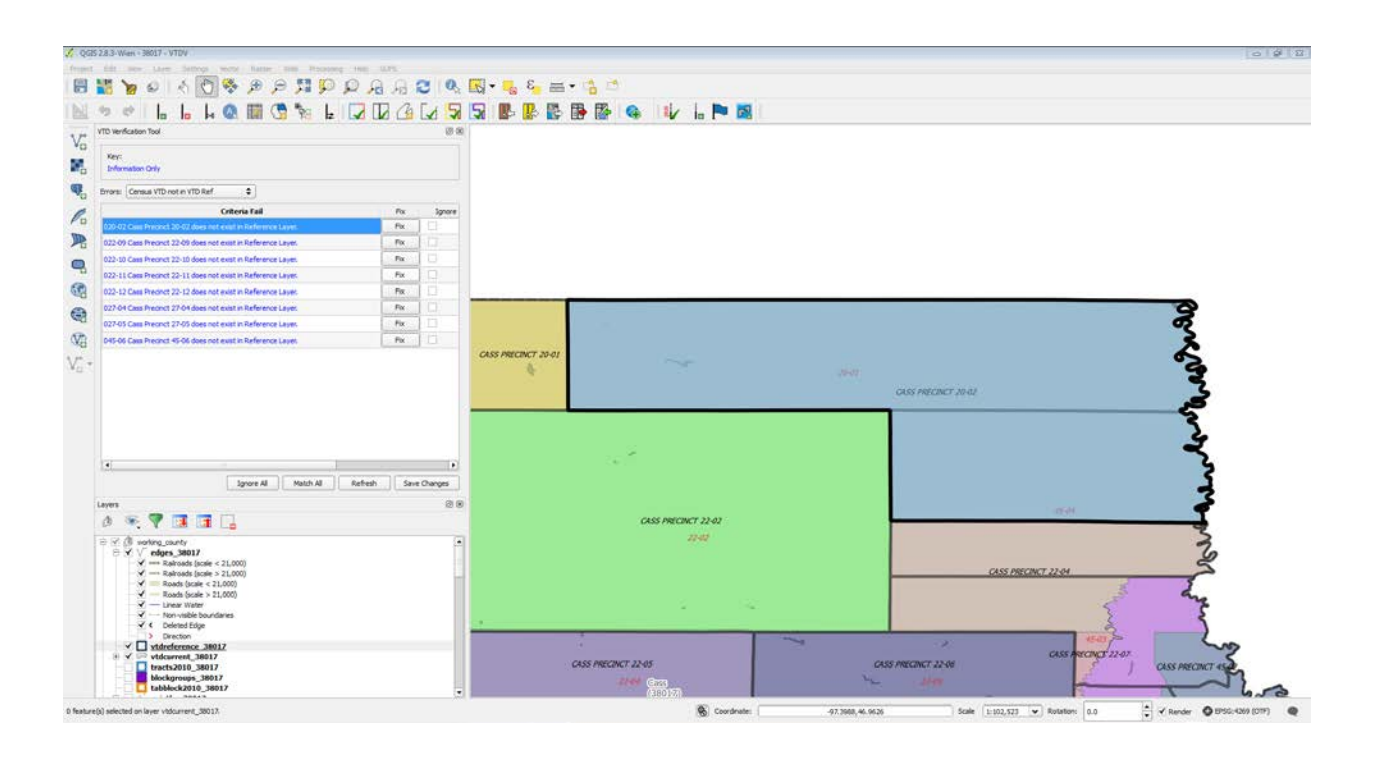

b. If the current Census VTD layer needs to be updated, click the Fix button next to the error. The Modify Area Feature Tool will open. You can use the tools in the Modify Area Feature Toolbox to modify the area and attributes in the *vtdcurrent* layer to match the reference VTD. In this example, the problem is actually an incorrect name. Use the Modify Attributes tool in the Modify Area Feature toolbox to update the name of the VTD in the *vtdcurrent* layer. (See Section 8.2 in the *Voting District Project User's Guide* for instructions on how to use the tools in the Modify Area Feature Toolbox.)

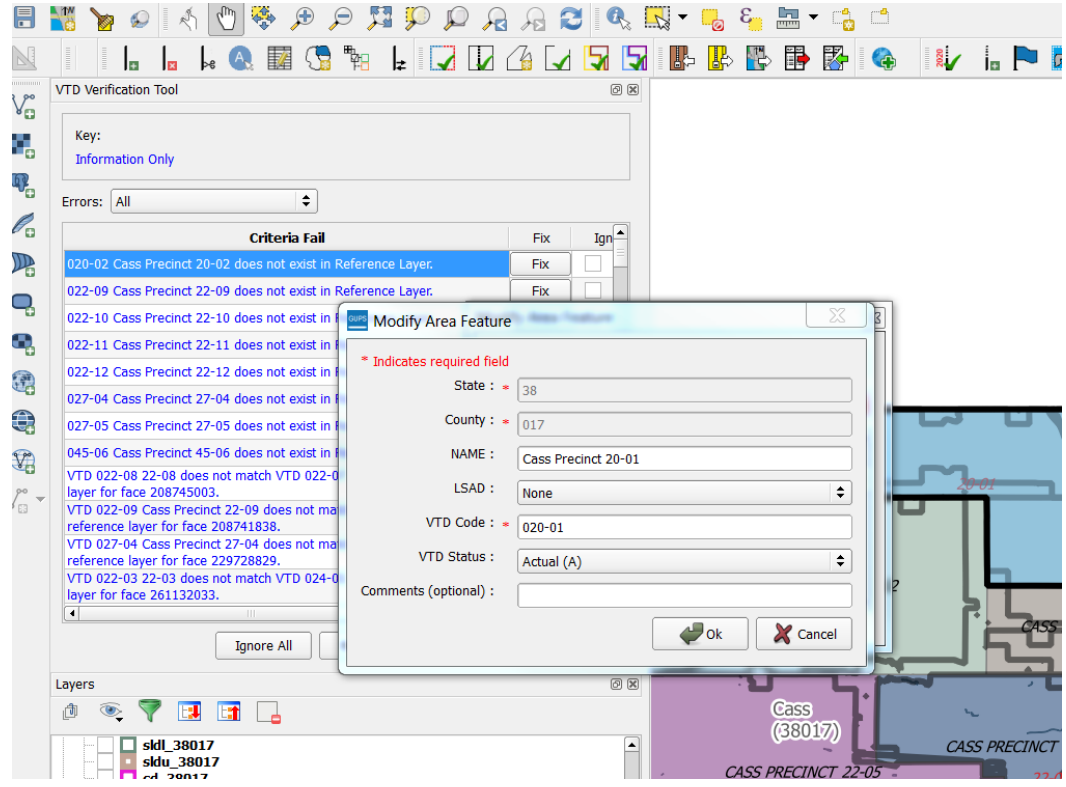

### **2.2 Missing VTD Ref**

This error is reported when the imported VTD reference layer does not cover all the faces (area) of the county. The Census *vtdcurrent* layer, has assigned the area to a VTD.

The example below contains many errors of this type. The first error listed in the Criterial Fail window reports that face 259070640 is unassigned in the VTD reference layer.

- a. Click on the error in the Criteria Fail window to highlight and zoom to the face on the map. The face is assigned to CASS PRECINCT 44-01 in the *vtdcurrent* shapefile.
- b. Review the face to see if you agree with the VTD the face is assigned to in the *vtdcurrent* shapefile.
	- i. If you do not agree, open the Modify Area Features Toolbox and use the tools to assign the face to the appropriate VTD. (See Section 8.2 in the *Voting District Project User's Guide* for instructions on how to use the tools in the Modify Area Feature Toolbox.)
	- ii. If you do agree, check the box in the "Ignore" column in the criteria fail list, and when you refresh the error list (using the "refresh" button at the bottom of the list), the error will not display again.

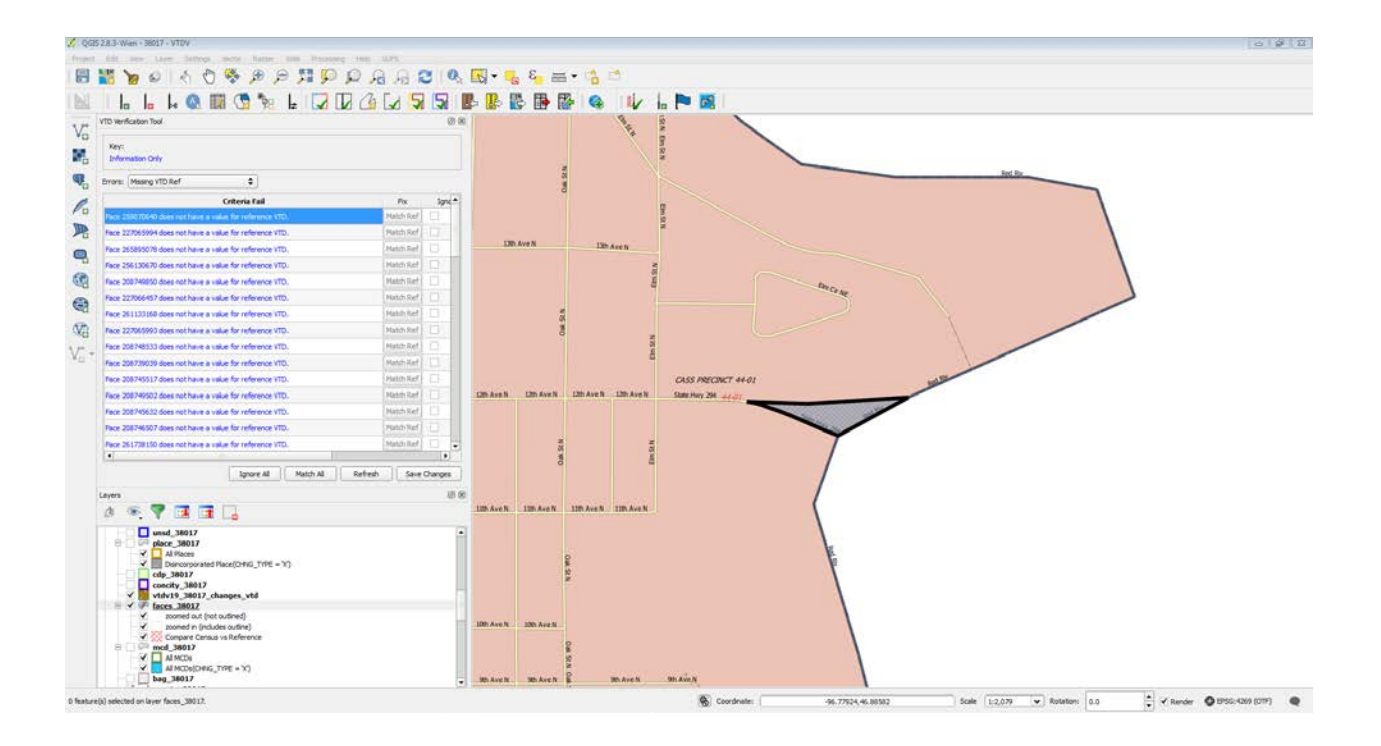

### **2.3 VTD Mismatch**

This error is reported when a face is assigned to a specific voting district in the Census Bureau's *vtdcurrent* layer, but belongs to a different voting district in the reference layer.

The example below shows several errors of this type. The first error listed in the Criteria Fail list reports that VTD 022-08 22-08 does not match VTD 022-07 22-07 in the reference layer for face 208745003. (Note VTD 022-07 is the VTD name and 22-07 is the code. The error report includes the name and code for the VTD, and may look odd on the report if the name and code are similar.)

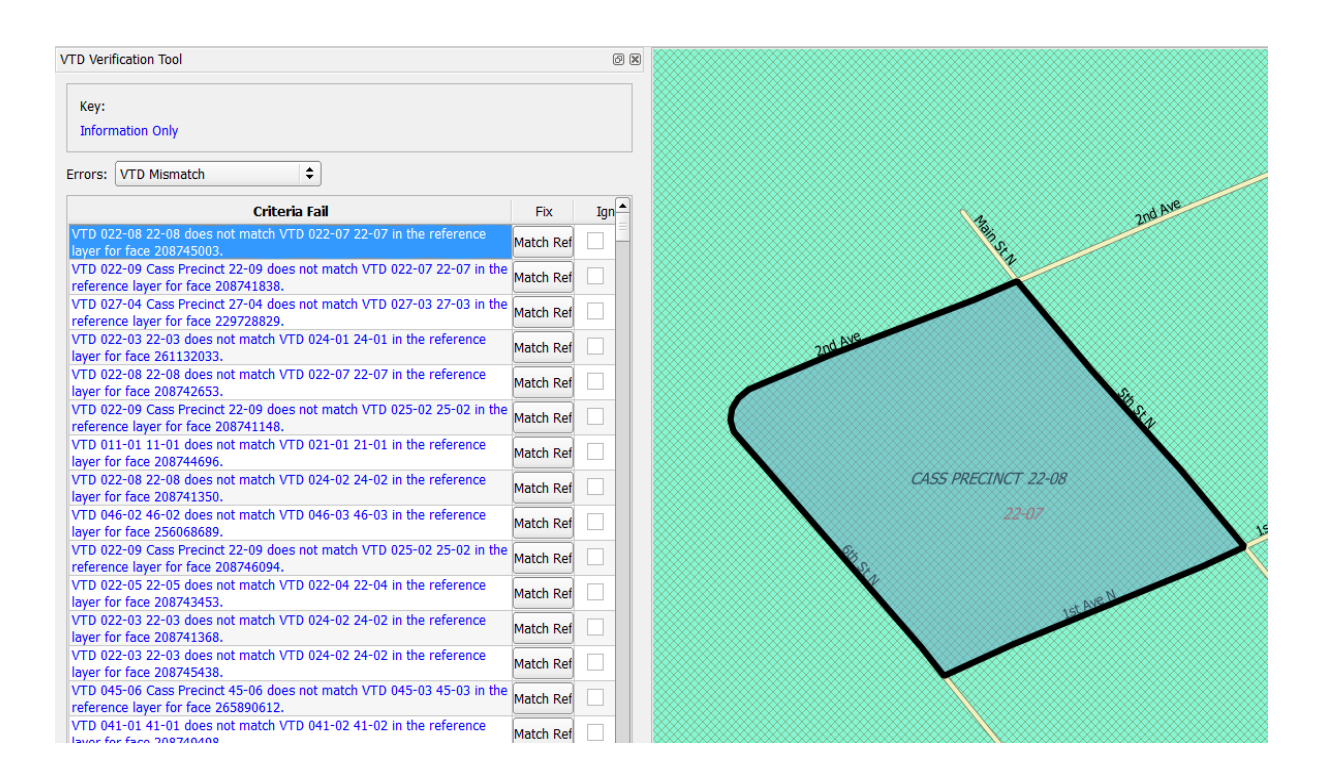

a. Click on the error in the criteria fail list to highlight and zoom to the face on the map.

- b. Review the face and determine to which VTD it should be assigned. In this example, you need to determine if it should remain assigned to 22-08, as it currently is in the *vtdcurrent* layer, or if it needs to be reassigned to 22-07 as it is in the reference layer.
	- a. If the face should remain assigned to 22-08, as it currently is in the *vtdcurrent* layer, check the ignore box to the right of the error listing in the criteria fail list. When you refresh the error list (using the "refresh" button at the bottom of the list), the error will not display again.
	- b. If the face should be in VTD 22-07 as it is in the reference layer, click on the "Match Ref" button to the right of the error listing in the criteria fail list. GUPS will reassign

the face in the *vtdcurrent* layer, and the button will now be called "Matched." Note you will not see the change applied until you click "Save Changes" or "Refresh" at the bottom of the VTD Verification Tool window.

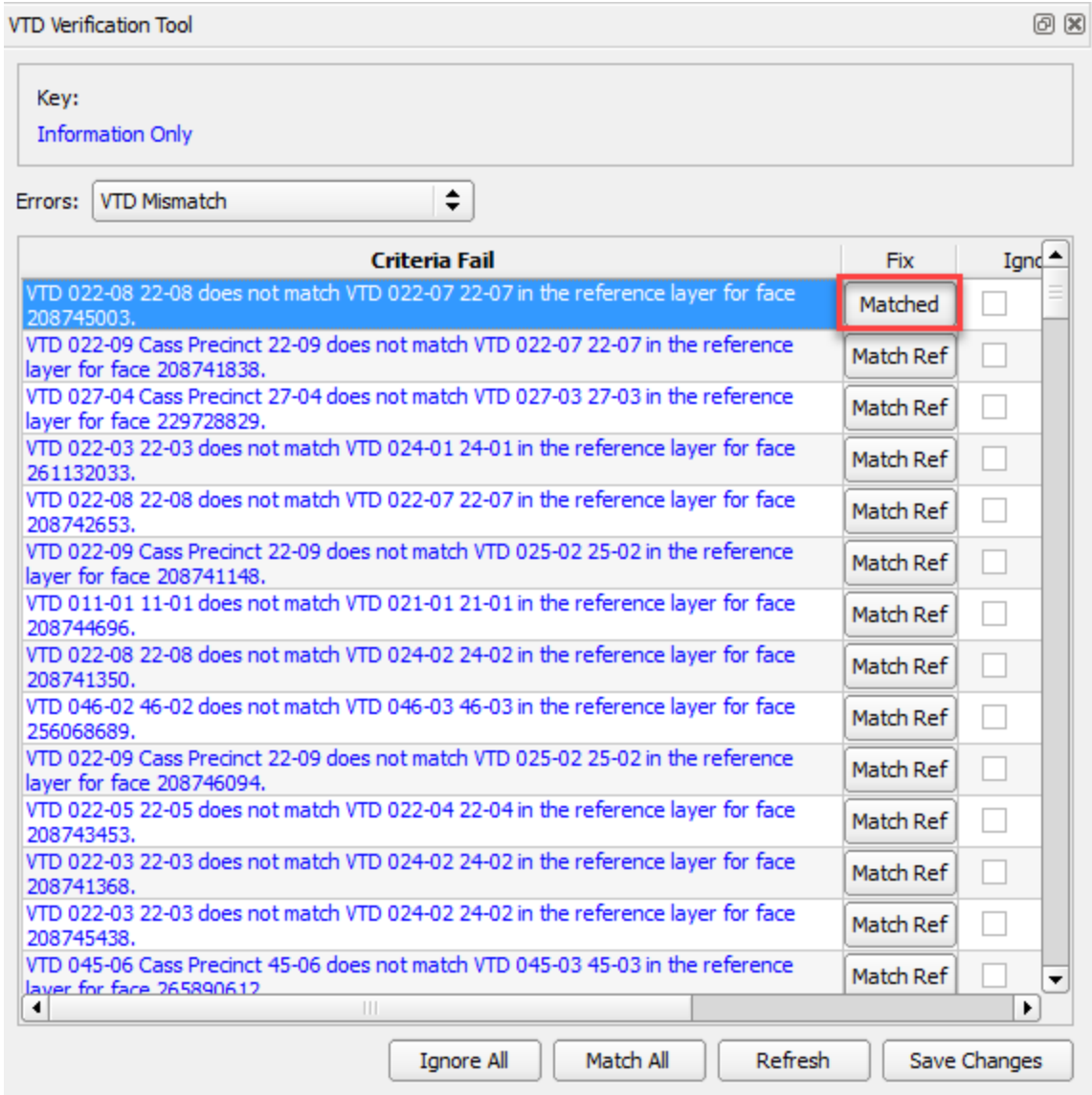

c. If the face should remain in 22-08, check the Ignore box to the right of the error listing. When you rerun the VTD Verification Tool, or click on the "Refresh" button at the bottom of the Criteria Fall window, the error will no longer appear.

You also have the option to assign all the faces in the criteria fail list to the reference layer all at once, or ignore all errors at once and leave them assigned to the *vtdcurrent* layer, by clicking on the "Match All" or "Ignore All" buttons at the bottom of the window.

If a reference VTD does not exist for faces in the current VTD layer, GUPS cannot "match" it and an error will pop up prompting you to create an entry in the current VTD layer using the modify area feature tool.

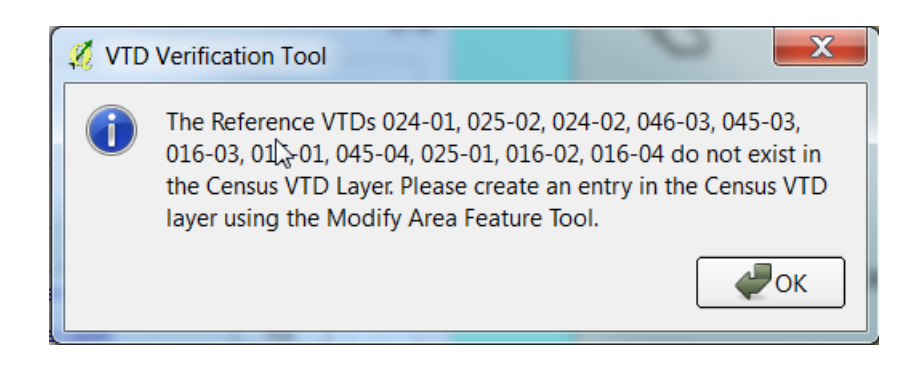

Clicking "Refresh" will save the session, and refresh the VTD Verification Tool.

Clicking "Save Changes" will save the changes made in the current session.